### **Vestas**

# **VESTAS ARIBA SOURCING ROLES AND PERMISSION**

# SOURCING ROLES AND PERMISSION – CREATING ROLES

In Ariba the sourcing events are sent to your Ariba Account (ANID) through a link shared with your email address.

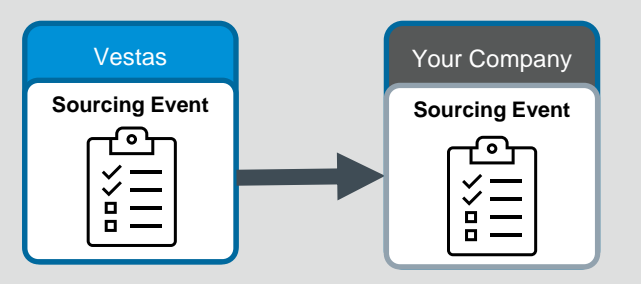

Events can be only be accessed by an ANID that has a relationship in Vestas for the profile created on our end.

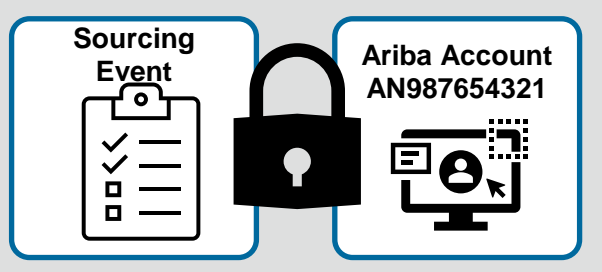

Existing users and new users created under the already linked ANID that possess the Roles and Permissions to participate in Sourcing activities will be having access to the Sourcing Event created by Vestas and sent to your company.

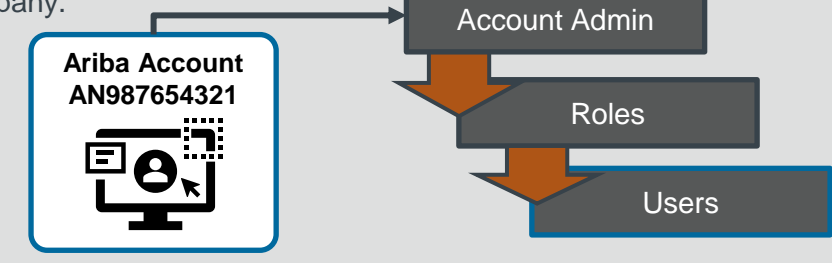

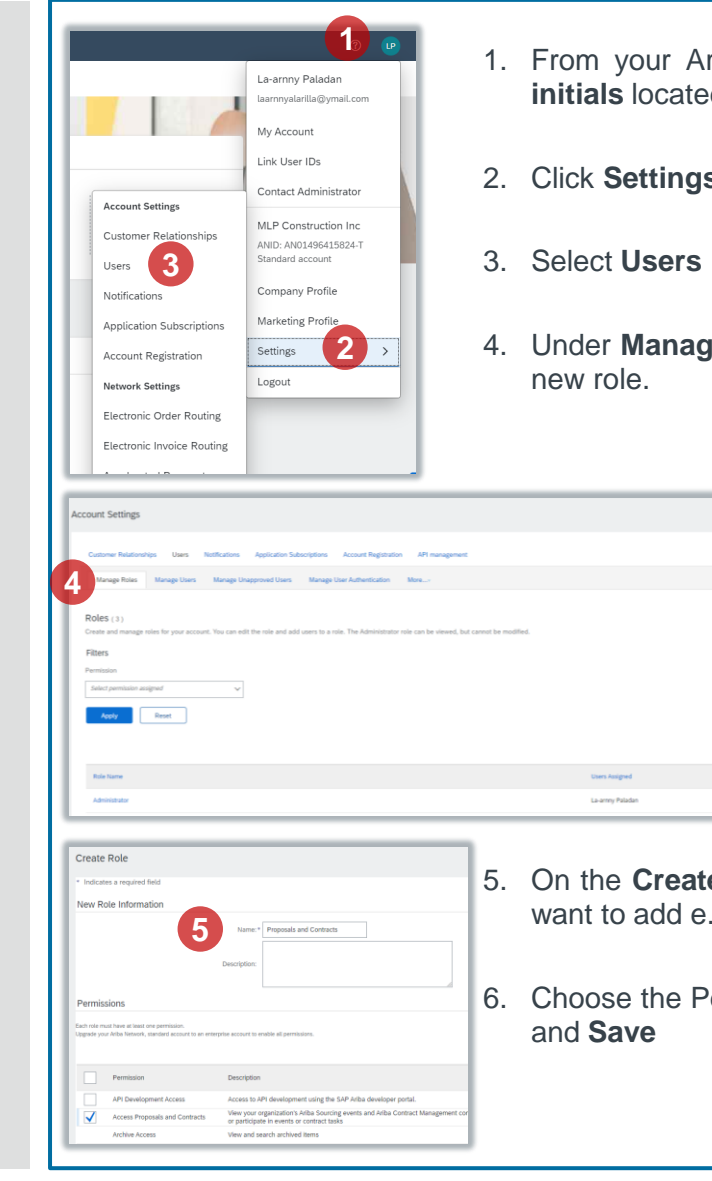

- 1. From your Ariba dashboard, click on the Account Name **initials** located on the top right.
- 2. Click **Settings**
- 4. Under **Manage Roles** tab, click on the plus **(+)** sign to add

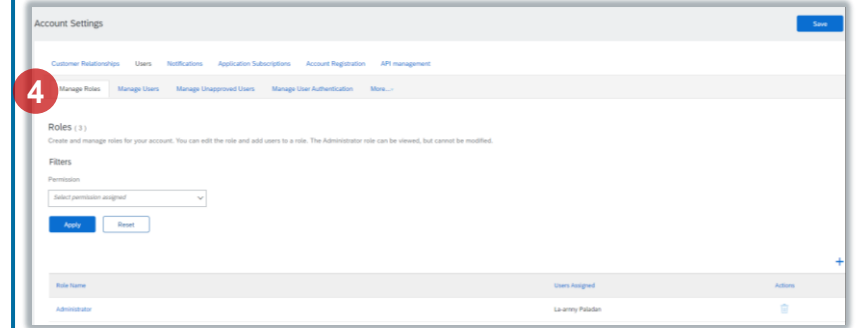

- 5. On the **Create Role** page, enter the **Name** of the role you want to add e.g. *Proposals and Contracts*
- 6. Choose the Permission **Access Proposals and Contracts**

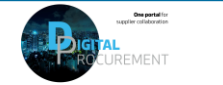

Vestas

## SOURCING ROLES AND PERMISSION – FOR ACCOUNT CREATION

### **Step-by-step**

#### New Account Creation

In order to create and give you the permission to the *Ariba Proposals and Contracts*, your *Account Administrator* must create and assign your access in Ariba by following these steps:

- 1. From your Ariba dashboard, click on the Account Name **initials** located on the top right.
- 2. Click **Settings**
- 3. Select **Users**
- 4. Under **Manage Users** tab, click on the plus (+) sign to add new user.
- 5. On the **Create User**, enter the New User Information; Username, Email Address, First Name, Last name and **Save**
	- ➢ Choose the Role Assignment **Proposals and Contracts Access**
	- $\triangleright$  Choose whether the role is applicable for All Customers or Select Customers Only (Vestas)

*\*\*Note: For technical support, please contact the [Vestas](mailto:ariba.ssc@vestas.com) SSC Ariba team*

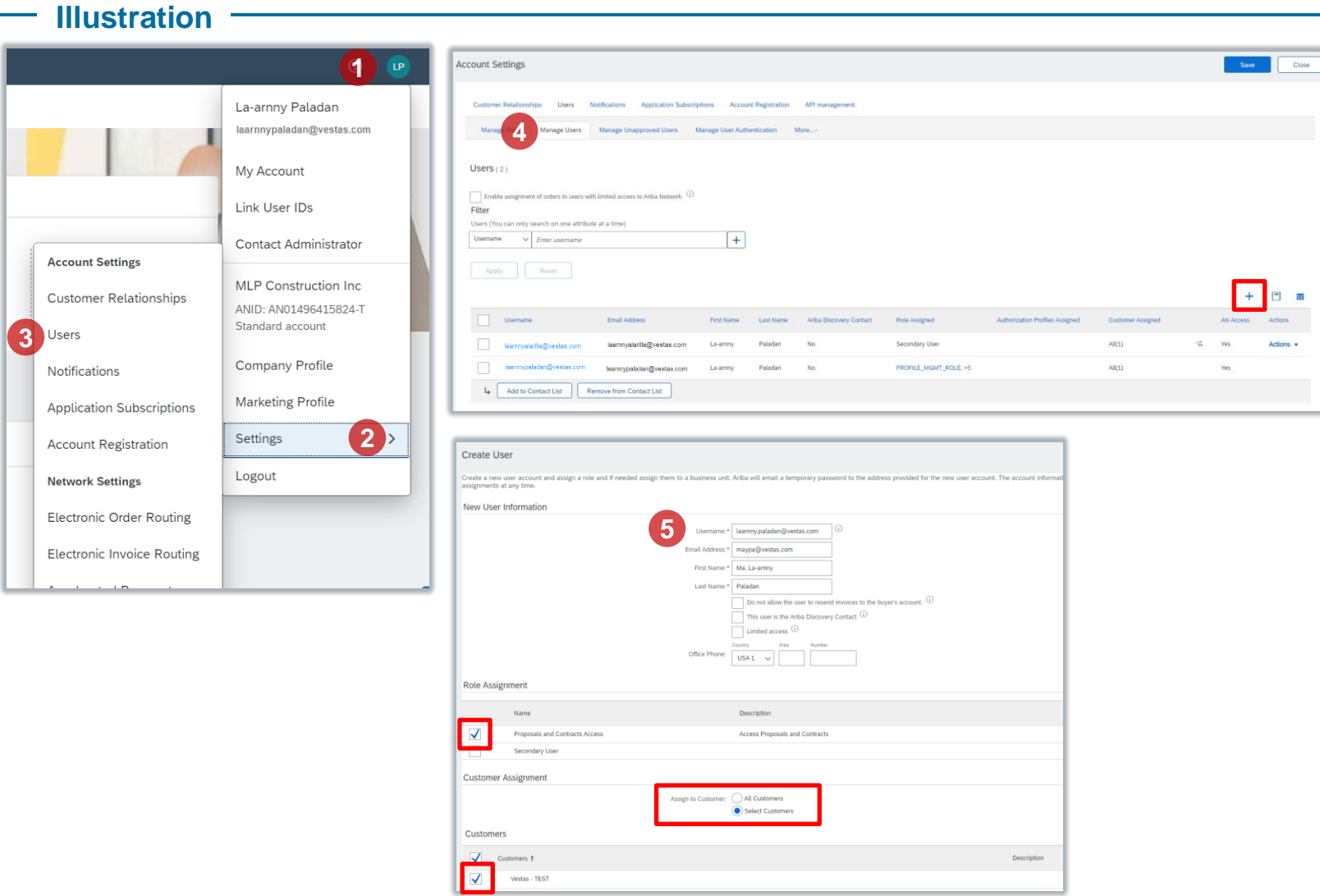

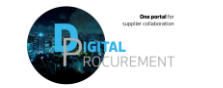

Vestas

### SOURCING ROLES AND PERMISSION – EXISTING ACCOUNT

### **Step-by-step**

#### Existing Account

In order to give you the permission to the *Ariba* **Proposals and Contracts**, your *Accoun Administrator* must update your access in Ariba for your role by following these steps:

- 1. From your Ariba dashboard, click on the Account Name **initials** located on the top right.
- 2. Click **Settings**
- 3. Select **Users**
- 4. Under **Manage Roles** tab, click on the Users Assigned name where you want to give the permission.
- 5. Select the role **Access Proposals and Contracts** and Save.

*\*\*Note: If the "Access Proposals and Contracts" role is not visible, click "Show me all the available permissions".*

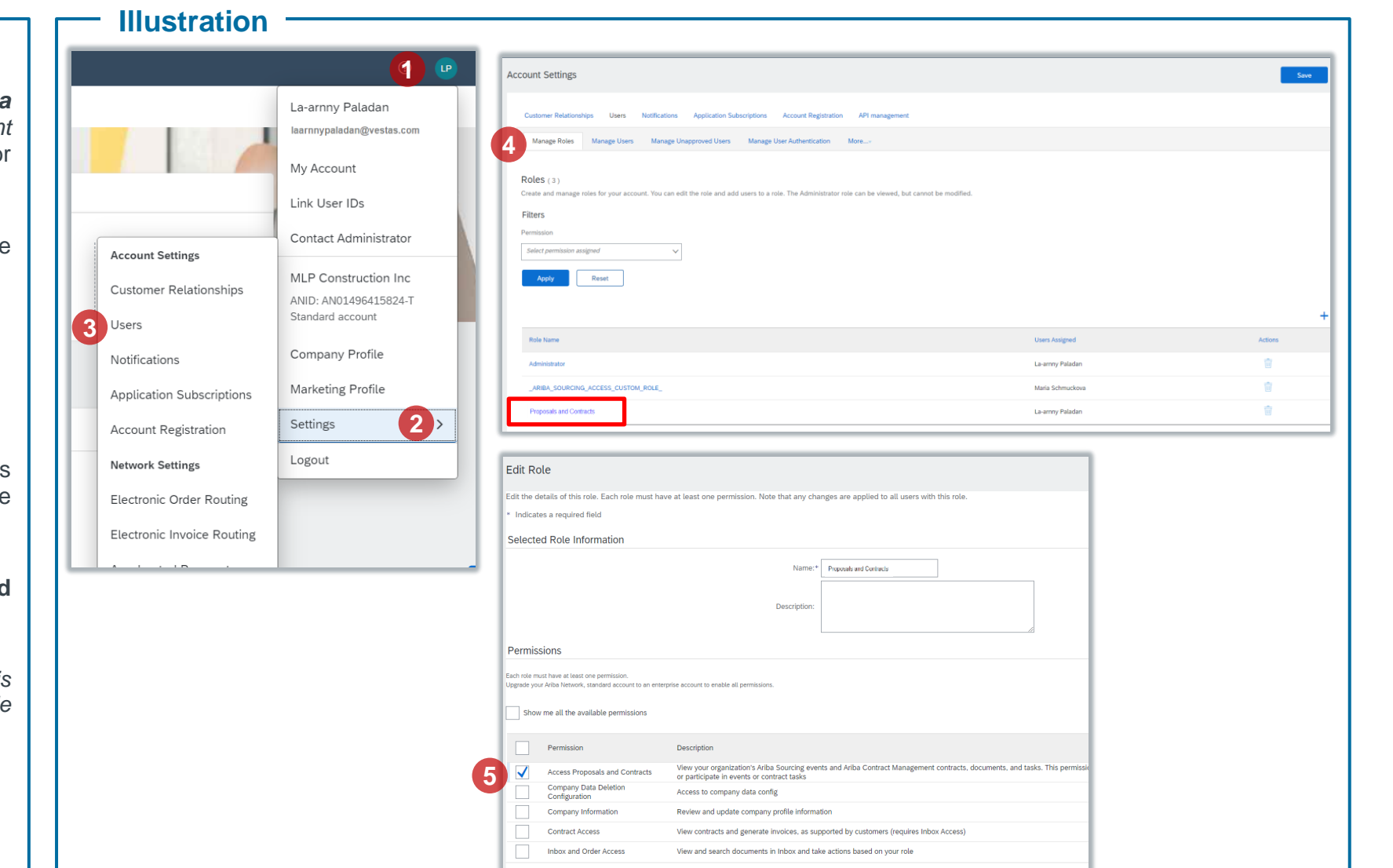

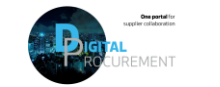

Vostas